# **Oracle® Fusion Middleware**

Installation Guide for Oracle JDeveloper

11*g* Release 1 (11.1.1.7.3)

#### **E25307-09**

October 2014

This document provides information on:

- [Section 1, "Oracle JDeveloper System Requirements"](#page-0-0)
- [Section 2, "Oracle JDeveloper Certification Information"](#page-2-1)
- [Section 3, "Installing the Oracle JDeveloper Studio Edition"](#page-2-0)
- [Section 4, "Using Oracle JDeveloper on Windows"](#page-6-0)
- [Section 5, "Using Oracle JDeveloper on Linux and UNIX Systems"](#page-7-0)
- [Section 6, "Using Oracle JDeveloper on Mac OS X Platforms"](#page-8-0)
- [Section 7, "Migrating from a Previous Version"](#page-9-0)
- [Section 8, "Enabling Oracle Fusion Applications Extensions"](#page-10-1)
- [Section 9, "Setting the User Home Directory"](#page-10-0)
- [Section 10, "Using Oracle JDeveloper in a Multiuser Environment"](#page-12-0)
- [Section 11, "Using Oracle WebLogic Server with Oracle JDeveloper"](#page-14-0)
- [Section 12, "Oracle JDeveloper Accessibility Information"](#page-15-0)
- [Section 13, "Uninstalling Oracle JDeveloper"](#page-19-0)
- [Section 14, "Oracle on the Web"](#page-19-1)
- [Section 15, "Documentation Accessibility"](#page-20-0)

## <span id="page-0-0"></span>**1 Oracle JDeveloper System Requirements**

This release of Oracle JDeveloper is tested and supported on the specific versions Windows, Linux, and Mac OS X, as listed in [Section 1.1, "Recommended CPU,](#page-0-1)  [Memory, Display, and Hard Drive Configurations"](#page-0-1). In addition, it is supported on any operating system that supports Java SE Development Kit (JDK) 6 Update 21 or later.

### <span id="page-0-1"></span>**1.1 Recommended CPU, Memory, Display, and Hard Drive Configurations**

The following tables list the recommended CPU, memory, display, and hard drive requirements for the different operating systems:

- Table 1, " Recommended CPU, Memory, Display, and Hard Drive Requirements [for Windows"](#page-1-0)
- Table 2, "Recommended CPU, Memory, Display, and Hard Drive Requirements [for Linux"](#page-1-1)

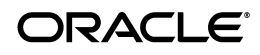

#### ■ Table 3, "Recommended CPU, Memory, Display, and Hard Drive Requirements [for MAC OS X"](#page-2-2)

The following table lists the recommended CPU, memory, display, and hard drive requirements for the Windows operating system:

| <b>Resource</b>         | Recommended                                                                                            |
|-------------------------|----------------------------------------------------------------------------------------------------|
| <b>Operating System</b> | Windows Vista                                                                                          |
|                         | Windows 7                                                                                              |
|                         | Windows Server 2003 R2                                                                                 |
|                         | Windows Server 2008                                                                                    |
|                         | Windows XP-Service Pack 2                                                                              |
| CPU Type and Speed      | Pentium IV 2 GHz or faster                                                                             |
| Memory                  | 64-bit systems: 3 GB RAM                                                                               |
| Display                 | 65536 colors, set to at least 1024 X 768 resolution                                                    |
| Hard Drive Space        | Studio Edition: 3 GB                                                                                   |
| <b>IDK</b>              | JDK 6.0 Update 21 for Windows, or the most recent update<br>available at the time of install.          |
|                         | Available to download at: http://www.ora-<br>cle.com/technetwork/java/javase/down-<br>loads/index.html |

<span id="page-1-0"></span>*Table 1 Recommended CPU, Memory, Display, and Hard Drive Requirements for Windows*

**Note:** This release of Oracle JDeveloper supports the 64-bit versions of Windows and Java.

The following table lists the recommended CPU, memory, display, and hard drive requirements for the Linux operating system:

<span id="page-1-1"></span>*Table 2 Recommended CPU, Memory, Display, and Hard Drive Requirements for Linux*

| Resource           | Recommended                                                                                             |
|--------------------|----------------------------------------------------------------------------------------------------|
| Distribution       | Red Hat Enterprise Linux 5.0                                                                            |
|                    | Red Hat Enterprise Linux 4.0                                                                            |
|                    | Oracle Enterprise Linux 5.0                                                                             |
|                    | Oracle Enterprise Linux 4.0                                                                             |
|                    | SUSE Linux Enterprise Server 10                                                                         |
|                    | SUSE Linux Enterprise Server 11                                                                         |
| CPU Type and Speed | Pentium IV 2 GHz or faster                                                                              |
| Memory             | 64-bit systems: 3 GB RAM                                                                                |
| Display            | 65536 colors, set to at least 1024 X 768 resolution                                                     |
| Hard Drive Space   | Studio Edition: 3 GB                                                                                    |
| IDК                | JDK 6.0 Update 21 for Linux, or the most recent update<br>available at the time of install.             |
|                    | Available to download at: http://www.ora-<br>cle.com/technetwork/java/javase/down-<br>loads/index.html. |

The following table lists the recommended CPU, memory, display, and hard drive requirements for the Mac OS X operating system:

| <b>Resource</b>    | Recommended                                                                                   |
|--------------------|-----------------------------------------------------------------------------------------------|
| Operating System   | Apple Mac OS X Version 10.6 or later                                                          |
| CPU Type and Speed | 64-bit Intel processors                                                                       |
| Memory             | 64-bit systems: 3 GB RAM                                                                      |
| Display            | "Thousands" of colors                                                                         |
| Hard Drive Space   | Studio Edition: 3 GB                                                                          |
| <b>IDK</b>         | Java SE 6 for Mac OS X 10.6, or the most recent update avail-<br>able at the time of install. |
|                    | Available to download at: http://sup-<br>port.apple.com/kb/HT4439                             |
|                    |                                                                                               |

<span id="page-2-2"></span>*Table 3 Recommended CPU, Memory, Display, and Hard Drive Requirements for MAC OS X*

# <span id="page-2-1"></span>**2 Oracle JDeveloper Certification Information**

For the most current information on software that is certified for use with Oracle JDeveloper, see the Oracle JDeveloper documentation page on the Oracle Technology Network (OTN) web site:

http://www.oracle.com/technetwork/developer-tools/jdev/documenta tion/index.html.

**Note:** This version of Oracle JDeveloper ships with Apache ANT 1.7.1. Later versions of ANT may work with this release, but they are not supported and may cause unexpected behavior.

# <span id="page-2-0"></span>**3 Installing the Oracle JDeveloper Studio Edition**

Oracle Installer can be used to install Oracle JDeveloper Studio 11.1.1.x.x, the ADF Runtime, and Oracle WebLogic Server 11*g* Release 1 (10.3.5) on your system.

Oracle Installer is available in the following forms:

- Generic installer (jdevstudio11117install.jar) that can be used to install Oracle JDeveloper Studio on any platform. In order to use this installer, you must have JDK 6.0 Update 21 or later installed on your system.
- Two platform-specific installers that include JDK 6.0 Update 24. You need not have the JDK pre-installed on your system to use these platform installers:
	- Windows Installer (jdevstudio11117install.exe)
	- Linux Installer (jdevstudio11117install.bin)

The installers are available in the Oracle JDeveloper 11*g* and Oracle Application Development Framework 11*g* (11.1.1.7.3) disk.

For more information about installing the ADF Runtime, see the "Deploying Fusion Web Applications" chapter in the *Oracle Fusion Middleware Fusion Developer's Guide for Oracle Application Development Framework*.

For more information about using the Oracle WebLogic Server in Oracle JDeveloper, see [Section 11, "Using Oracle WebLogic Server with Oracle JDeveloper".](#page-14-0)

#### **Notes:**

- If you are reinstalling the same version of Oracle JDeveloper after uninstalling it, the system directory from the previous installation, gets associated with the new installation by default. Therefore, if you wish to reinstall the same version of Oracle JDeveloper, you must either delete the previously created system directory first, or set a new user home directory after reinstallation, as described in [Section 9, "Setting the User Home Directory"](#page-10-0).
- On Windows systems, if you are uninstalling your current version of JDeveloper to install a newer version, Oracle recommends that you reboot your system after uninstallation, and before you begin the new installation.

## **3.1 Before You Begin**

Before you run the generic installer, ensure that the following prerequisites are satisfied:

You must have JDK 6.0 Update 21 or later installed on your system. If you don't have JDK 6.0 Update 21 installed or the most recent update available at the time of install, you can obtain it from:

http://www.oracle.com/technetwork/java/javase/downloads/index .html.

- To streamline your installation process, the JDK you wish to use with the product should be the one you use to start the installer program. In that case, be sure the desired JDK is the first one in your system PATH, or reference it explicitly on the command line.
- If the JDK you use to launch the installer doesn't meet the minimum product requirements, you will be given the opportunity to browse for one during the installation process.

**Note:** JDK 6 Update 24 is installed automatically when you use the platform-specific installer.

### <span id="page-3-0"></span>**3.2 Launching the Installer**

Depending on the type of installer you are using, you can begin the installation process in one of the following ways:

- To launch the platform-independent installer, enter:  $java -jar$ jdevstudio11117install.jar.
- To launch the Windows installer, double-click the jdevstudio11117install.exe file.
- To launch the Linux installer, follow these steps:
	- **1.** Ensure that the jdevstudio11117install.bin file is executable: chmod +x jdevstudio11117install.bin.
	- **2.** Execute the file: ./jdevstudio11117install.bin.

You can also launch the installer in silent mode, to ensure that no configuration options are displayed during the installation process. For more information, see [Section 12.1, "Installing Oracle JDeveloper Studio in Silent Mode".](#page-16-0)

### **3.3 Installer Screens**

The installer provides several screens that allow you to specify various parameters for the installation:

**1. Welcome**

Click **Next** to begin the installation process.

#### **2. Choose Middleware Home Directory**

You can create a new Middleware Home directory, or select one from a list of existing Middleware Home directories. If you choose a directory that already has Oracle JDeveloper and Oracle WebLogic Server components installed on it, you are taken directly to the Choose Products and Components screen to select additional components to install.

If you choose to create a new Middleware Home directory, the default provided is C:\Oracle\Middleware\ for Windows, and \$HOME/Oracle/Middleware/ for Linux and Unix platforms.

**Caution:** Ensure that you choose a directory that does not contain spaces. For example, do not use C:\Program Files as the Middleware Home.

#### **Notes:**

- The JDeveloper component should always be installed in new Middleware Home. The only component in the Oracle installer that can be installed into an existing Middleware Home is the Application Development Framework, and that should not be done if ADF has already been installed on the system by other Oracle Fusion Middleware products.
- For the remainder of this document, in the context of the Studio Edition, *MW\_HOME* has been used to represent the Middleware Home directory that you have chosen. For example, if you selected C: \Oracle\ as your Middleware Home directory, then *MW\_HOME* would refer to C:\Oracle\.

#### **3. Choose Install Type**

Select either **Complete** or **Custom** depending on the type of installation you want to perform. Selecting **Complete** will install Oracle JDeveloper Studio, Application Development Framework Runtime, and Oracle WebLogic Server on your system. For more information about the Oracle WebLogic Server components that are installed in the complete installation, see the *Oracle Fusion Middleware Installation Guide for Oracle WebLogic Server*.

Selecting **Custom** takes you to the Choose Products and Components screen, where you can select the components you want to install.

**4. Choose Products and Components (Custom Install only)**

Select the components you wish to install. If you deselect a component that is needed by other components, those are deselected as well. For more information about Oracle WebLogic Server components, see *Oracle Fusion Middleware Getting Started With Installation for Oracle WebLogic Server*.

#### **Notes:**

- If you choose to not install the Application Development Framework Runtime component, you can still run ADF applications by installing Oracle Application Developer, which provides the ability to configure standalone ADF applications on Oracle WebLogic Server in an environment managed by Oracle Enterprise Manager. For more information, see [Section 11.2,](#page-14-1)  ["Configuring Oracle WebLogic Server for ADF"](#page-14-1).
- If some components are already installed in your Middleware Home directory, they will appear grayed out on this screen.

#### **5. Confirm Product Installation Directories**

View the directories that the components will be installed in. To make changes, click **Back** and navigate to the desired screen, or click **Next** to continue with the installation.

**Note:** In addition to the disk space required by the components you have chosen to install, the installer needs 684MB of temporary work space. If there is insufficient disk space on your system, a dialog will appear informing you about it. You can then either free up space in your desired location, or click **Previous** and choose an alternate location on the Choose Middleware Home Directory screen.

#### **6. Install Windows Service (Windows systems only)**

Select to install the Node Manager Service. Node Manager is used to monitor, start, and stop server instances in a domain. For more information, see the *Oracle Fusion Middleware Installation Guide for Oracle WebLogic Server*.

**Note:** Oracle JDeveloper and ADF do not require the use of the Node Manager Service.

#### **7. Choose Shortcut Location (Windows systems only)**

Select the Start Menu folder where you want to place your shortcuts. You can select one of the following options:

■ **"All Users" Start Menu folder**

Select this option to provide all users registered on this machine with access to installed software. Only users with Administrator privileges can create shortcuts in the All Users folder.

**Local user's Start Menu folder** 

Select this option to ensure that other users registered on this machine will not have access to the Start menu entries for this installation.

#### **8. Installation Summary**

Displays the components that will be installed and total disk space that will be utilized.

**9. Installation status**

Displays the progress of the installation.

#### **10. Installation Complete**

Select **Run Quickstart** to open the Quickstart window once the installation process has ended. Quickstart enables you to easily launch installed components and access online documentation.

Click **Done** to end the installation process.

**Note:** Should the installation process be interrupted prior to completion, the result is likely an incomplete and non-functional partial installation. If this occurs, the recommended approach is to attempt to uninstall the previous installation. If that is successful, you can re-install normally, otherwise you should re-install into a new middleware home.

### **3.4 Verifying Your Installation**

To view information about which products and components were installed, open the registry.xml file, located at: *MW\_HOME*/registry.xml.

# <span id="page-6-0"></span>**4 Using Oracle JDeveloper on Windows**

Once the installation is complete, you can begin using Oracle JDeveloper on Windows systems.

### **4.1 Starting Oracle JDeveloper**

To start Oracle JDeveloper Studio on Windows, use any of the following methods:

- From your Start Menu, select **All Programs**, then select **Oracle Fusion Middleware 11.1.1.x.x**, and then select **JDeveloper Studio 11.1.1.x.x**.
- You can also start Oracle JDeveloper from the command line by running one of the following commands:
	- *MW\_HOME*\jdeveloper\jdeveloper.exe
	- *MW\_HOME*\jdeveloper\jdev\bin\jdevw.exe
	- MW\_HOME\jdeveloper\jdev\bin\jdev.exe(to display a console window for internal diagnostic information)

## **4.2 Changing the JDK location**

To change a JDK location that you have previously specified, set the variable SetJavaHome in the file *MW\_HOME*\jdeveloper\jdev\bin\jdev.conf to the location of your JDK installation. Use an editor that recognizes UNIX end-of-line

characters, such as WordPad. When you save the file, WordPad will warn you that it is about to save the file in text-only format. You can ignore this warning.

For example, in a Windows environment, if the location of your JDK is in a directory called jdk1.6.0\_21 on your D: drive, your entry in jdev.conf would look like:

```
SetJavaHome d:\jdk1.6.0 21
```
### **4.3 User Directories**

The following list describes the default directory structure within Oracle JDeveloper on Windows:

- The default location for the system subdirectory is %APPDATA%\JDeveloper\system11.1.1.7.XX.XX.XX, where XX.XX.XX is the unique number of the product build.
- The default location for user-generated content is:
	- C:\Users\user\Documents\JDeveloper\mywork on Windows Vista systems.
	- C: \JDeveloper\mywork on all other Windows platforms.

For more information on user directories and how to set the value for the home environment variable, see [Section 9, "Setting the User Home Directory".](#page-10-0)

# <span id="page-7-0"></span>**5 Using Oracle JDeveloper on Linux and UNIX Systems**

Once the installation is complete, you can begin working with Oracle JDeveloper on Linux and UNIX systems.

## **5.1 Changing System Cursors**

On UNIX or Linux platforms, the Java cursors may display large and opaque, creating difficulties when used for drag and drop operations. To address this problem Oracle JDeveloper provides a set of cursors to replace the default set. You must have write access to the JDK in order to replace the cursors.

To replace the cursors:

**1.** Make a backup copy of the default cursors located in the JDK directory at:

<jdk\_install>/jre/lib/images/cursors

**2.** Extract the replacement cursors from the tar file at:

*MW\_HOME*/jdeveloper/jdev/bin/clear\_cursors.tar

### **5.2 Setting the System Resource Limit**

The minimum recommended system resource limit for Oracle JDeveloper on Linux systems is 4096.

To determine the resource limit configuration for your system, enter:

■ /bin/sh -c 'ulimit -n'

If the value returned is less than 4096, you set the system resource limit:

**1.** Open the limits.conf file, which is located in the /etc/security/ directory.

- **2.** Look for the following lines:
	- soft nofile <value>
	- hard nofile <value>
- **3.** In the lines, change the value to 4096. The lines will then read:
	- soft nofile 4096
	- hard nofile 4096

**Note:** In case the lines listed in Step 2 do not exist, add the lines listed in Step 3 to the limits.conf file.

#### **5.3 Starting Oracle JDeveloper**

To start Oracle JDeveloper on Linux and UNIX, run the file *MW\_ HOME*/jdeveloper/jdev/bin/jdev.

### **5.4 Changing the JDK location**

To change a JDK location that you have previously specified, set the variable SetJavaHome in the file *MW\_HOME*/jdeveloper/jdev/bin/jdev.conf to the location of your Java installation.

For example, in a UNIX environment, if the location of your JDK is in a directory called /usr/local/java, your entry in jdev.conf would look like:

```
SetJavaHome /usr/local/java
```
## <span id="page-8-0"></span>**6 Using Oracle JDeveloper on Mac OS X Platforms**

Once the installation is complete, you need to perform the following additional steps before you can begin using Oracle JDeveloper on Mac OS X platforms:

- **1.** Make JDK 6.0 the default VM:
	- **a.** Run the Java Preferences utility, located in /Applications/Utilities/Java.
	- **b.** On the **General** page, in the **Java Version** list, move **Java SE 6 (64 Bit)** to the top.
- **2.** Enable the root user:
	- **a.** Open the Directory Utility application, located in /System/Library/CoreServices.
	- **b.** Ensure the settings are unlocked (click the lock if necessary).
	- **c.** From the **Edit** menu, select **Enable Root User**.
- **3.** Create a symbolic link for classes.jar. At the command prompt, enter the following:

```
cd /System/Library/Frameworks/JavaVM.framework/Versions/1.6.0/Home/
su root
mkdir jre
cd jre
mkdir lib
cd lib
ln -s ../../../Classes/classes.jar rt.jar
```
**Note:** You can disable the root user after creating the symbolic link.

### **6.1 Starting Oracle JDeveloper**

To start Oracle JDeveloper, run the file *MW\_HOME*/jdeveloper/jdev/bin/jdev.

## **6.2 Changing the JDK location**

To change a JDK location that you have previously specified, set the variable SetJavaHome in the file *MW\_HOME*/jdeveloper/jdev/bin/jdev.conf to the location of your Java installation.

For example, in a Mac OS X environment, if the location of your JDK is in a directory called /usr/local/java, your entry in jdev.conf would look like:

SetJavaHome /usr/local/java

# <span id="page-9-0"></span>**7 Migrating from a Previous Version**

This version of Oracle JDeveloper supports migration from Oracle JDeveloper 10.1.3.0 or later only. Oracle recommends migrating to Oracle JDeveloper 10.1.3.0 from all earlier versions before migrating to this release of Oracle JDeveloper.

## **7.1 Migrating User Settings**

When you start Oracle JDeveloper for the first time (and each time after adding a new extension or making an upgrade), Oracle JDeveloper will display the Confirm Import Preferences dialog to ask whether to import your preferences and settings from a previous installation.

On the Confirm Import Preferences dialog, click **Show All Installations** to view a list of all previous installations. From this list, choose the installation that you want to import preferences and settings from. Hovering over a particular installation displays the path to the installation as a tooltip. Alternatively, you can click the **Find a previous installation manually** button (with the image of a magnifying glass) on the top right of the installation list to browse for an installation manually. Clicking **Yes** on the Confirm Import Preferences dialog imports user preferences and the state of the IDE from the previous installation.

To force Oracle JDeveloper to display the Confirm Import Preferences dialog, use the -migrate flag when starting Oracle JDeveloper from the command line, for example, jdev -migrate.

**Note:** If you migrate to another version of Oracle JDeveloper, you will need to reinstall the extensions that you want to use.

## **7.2 Migrating Projects**

When you open an application or project that was created in a prior release, Oracle JDeveloper will prompt to migrate the project to Oracle JDeveloper 11*g*. Depending on the content of the projects, Oracle JDeveloper may display additional prompts to migrate some specific source files as well. Oracle recommends that you make a backup copy of your projects before migrating. See the Oracle JDeveloper page on OTN for more information about migrating specific types of projects to 11*g*.

For more information on migration, please see the Release Notes.

## <span id="page-10-1"></span>**8 Enabling Oracle Fusion Applications Extensions**

Before you can extend or customize Oracle Fusion Applications extensions in Oracle JDeveloper, you first need to install the extensions from the Fusion Applications Companion Disk. For more information about installing Oracle Fusion Applications extensions in Oracle JDeveloper, see the "Setting Up Your Development Environment" chapter in the *Oracle Fusion Applications Developer's Guide*.

# <span id="page-10-0"></span>**9 Setting the User Home Directory**

This section provides instructions on how to define a user home environment variable and set its value for each user in order for Oracle JDeveloper to identify user home directories correctly.

The user home directory contains the user's preferences for Oracle JDeveloper (in the system subdirectory). It is also the default location for new projects (in the \JDeveloper\mywork\ directory) as well as other configuration files that are specific to a given user.

**Caution:** Ensure that you choose a Home directory that does not contain spaces. For example, do not use  $C: \M_y$  Home as your home directory.

To define the name of the user home environment variable:

- **1.** Open the file *MW\_HOME*/jdeveloper/jdev/bin/jdev.boot in a text editor. Use an editor that recognizes UNIX end-of-line characters, such as WordPad.
- **2.** Find the entry:

ide.user.dir.var = JDEV\_USER\_HOME, JDEV\_USER\_DIR

This is the default variable that Oracle JDeveloper will look for at startup. You can define or add any environment variable that Oracle JDeveloper should use. As the terminal server administrator, you may change the name of this variable to follow your system's naming conventions.

**Note:** You can explicitly set the home environment variable by adding the following line in the jdev.boot file: ide.user.dir = <Path to preferred user directory>

The output should look something like this:

ide.user.dir = D:\users\jdoe (on Windows) ide.user.dir = /home/users/jdoe (on Linux and UNIX)

**3.** Save the file. If you are using WordPad, it will warn you that it is about to save the file in text-only format. You can ignore this warning.

The user home directory can also be specified from the command line using this command:

jdev.exe -J-Dide.user.dir=<Path>

#### Examples:

- jdev.exe -J-Dide.user.dir=D:\users\jdoe (on Windows).
- jdev.exe -J-Dide.user.dir=/home/users/jdoe (on Linux and UNIX).

#### <span id="page-11-0"></span>**9.1 Setting the Home Environment Variable on Windows**

To set the home environment variable on a Windows systems, including individual users of Oracle JDeveloper on a multiuser system, use the following steps:

**Caution:** Do not set the home environment variable to a directory that contains spaces. For example, do not specify  $C: \My$  Projects as the home directory.

- **1.** From the Windows **Start** menu, select **Control Panel**, and then select **System**.
- **2.** Select the **Advanced** tab, then click **Environment Variables**.
- **3.** In the **User Variables** section, click **New**.
- **4.** Add JDEV\_USER\_DIR, or the name you chose for ide.user.dir.var, as a user variable.
- **5.** Set the value of this variable to your home directory (for example, N:\users\jdoe), and click **OK**.
- **6.** To check your variable setting, open a command shell and enter:

set

You should see output similar to the following:

JDEV\_USER\_DIR=N:\users\jdoe

- **7.** Launch Oracle JDeveloper.
- **8.** From the **Help** menu, select **About** to verify that the value of ide.user.dir is set to your user home directory.

#### **9.2 Setting the Home Environment Variable on Linux and UNIX**

Use the following steps to set the environment variable on Linux and UNIX systems. The examples and syntax provided refer to the C Shell.

**Caution:** Do not set the home environment variable to a directory that contains spaces. For example, do not specify home/jdoe/my projects as the home directory.

**1.** In your startup configuration file (for example, .cshrc), set the environment variable to your preferred directory:

setenv JDEV\_USER\_DIR \$HOME/mydocs/jdevfiles

**2.** Source the file to make your changes take effect:

source .cshrc

**3.** Display the environment variable to confirm the change:

echo \$JDEV\_USER\_DIR

You should see output similar to the following:

/home/jdoe/mydocs/jdevfiles

- **4.** Launch Oracle JDeveloper.
- **5.** From the **Help** menu, select **About** to verify that the value of ide.user.dir is set to your user home directory.

By default, the user home directory on Linux and UNIX is \$HOME/jdevhome.

### **9.3 Setting the Home Environment Variable on Mac OS X**

Use the following steps to set the environment variable on Mac OS X systems. The examples and syntax provided refer to the BASH shell.

**Caution:** Do not set the home environment variable to a directory that contains spaces. For example, do not specify home/jdoe/my projects as the home directory.

**1.** In your startup configuration file (for example, .bashrc), set the environment variable to your preferred directory:

JDEV\_USER\_DIR=\$HOME/mydocs/jdevfiles

**2.** Export the new value of the environment variable:

export JDEV\_USER\_DIR

**3.** Source the file to make your changes take effect:

. .profile

**4.** Display the environment variable to confirm the change:

echo \$JDEV\_USER\_DIR

You should see output similar to the following:

/Users/jdoe/mydocs/jdevfiles

- **5.** Launch Oracle JDeveloper.
- **6.** From the **Help** menu, select **About** to verify that the value of ide.user.dir is set to your user home directory.

By default, the user home directory on Mac OS X is \$HOME/jdeveloper.

# <span id="page-12-0"></span>**10 Using Oracle JDeveloper in a Multiuser Environment**

You can install Oracle JDeveloper in Microsoft Terminal Server, Citrix MetaFrame and MetaFrame XP (for Windows), and MetaFrame 1.1 for UNIX environments. These environments allow many clients to access one installation of Oracle JDeveloper. In all cases, users can save their projects locally.

When installing and configuring Oracle JDeveloper for a multiuser environment, you'll need to account for resource planning, such as number of users and power of the server to deliver optimal performance for Oracle JDeveloper and your users.

### **10.1 Installing Oracle JDeveloper on a Citrix MetaFrame Server or a Microsoft Terminal Server**

You need to have administrative privileges to install Oracle JDeveloper.

To install Oracle JDeveloper on a Citrix MetaFrame or Microsoft Terminal Server:

- **1.** Install Oracle JDeveloper.
- **2.** Define the user home directory environment variable as instructed in [Section 10.2,](#page-13-0)  ["Configuring User Home Directories in a Multiuser Environment"](#page-13-0) and in [Section 10.3, "Configuring Terminal Server Clients for Running Oracle](#page-13-1)  [JDeveloper"](#page-13-1).

## <span id="page-13-0"></span>**10.2 Configuring User Home Directories in a Multiuser Environment**

Before you run Oracle JDeveloper in a terminal server environment, you may want to define the user home environment variable and set its value for each user, in order for Oracle JDeveloper to identify user home directories correctly. If the variable is not defined and set, Oracle JDeveloper uses the *MW\_HOME*\JDeveloper\system\ directory for each user for storing system settings, and  $C:\Upsilon\to\Upsilon$  as the default user source directory for all users. See [Section 9, "Setting the User Home](#page-10-0)  [Directory"](#page-10-0) for instructions on how to configure user home directory environment variables.

## <span id="page-13-1"></span>**10.3 Configuring Terminal Server Clients for Running Oracle JDeveloper**

This section assumes that you have already installed a Citrix MetaFrame or Microsoft Terminal Server client locally and that Oracle JDeveloper has been installed and configured by the system administrator.

To configure a terminal server client for running Oracle JDeveloper:

- **1.** Verify that the color resolution of the terminal server client has been set to a minimum of 256 colors. This minimum resolution is required by Java JDK 6.0.
- **2.** Log on to your terminal server.
- **3.** Verify that the user home environment variable has been defined: Ask your system administrator for the naming convention that is used on your system. The default variable is JDEV\_USER\_DIR.
- **4.** Set the user home environment variable, as described in [Section 9.1, "Setting the](#page-11-0)  [Home Environment Variable on Windows"](#page-11-0).
- **5.** Launch Oracle JDeveloper.
- **6.** Oracle JDeveloper will ask if you would like your user home directory to be created. Click **Yes**.
- **7.** From the **Help** menu, select **About** to verify that the value of ide.user.dir is set to your user home directory.

If you run Oracle JDeveloper in a multiuser environment and you see the error

The system DLL ole32.dll was relocated in memory. The application will not run properly. The relocation occurred because the DLL Dynamically Allocated Memory occupied an address range reserved for Windows NT system DLL's. The vendor supplying the DLL should be contacted for a new DLL.

You will need to update the *MW\_HOME*/jdeveloper/jdev/bin/jdev.conf file by uncommenting the line:

AddVMOption -Xheapbase100000000

Use an editor that recognizes UNIX end-of-line characters, such as WordPad. You may have to change the number upward or downward if you still get the error when starting Oracle JDeveloper. When you save the file, WordPad will warn you that it is about to save the file in text-only format. You can ignore this warning.

In addition, each user must modify the default project to apply this setting. To specify this value in the default project settings:

- **1.** From the **Application** menu, select **Default Project Properties**.
- **2.** In the Default Project Properties dialog, click **Run/Debug/Profile**, and then click **Edit**.
- **3.** Click the **Launch Settings** node.
- **4.** On the Launch Settings page, enter -Xheapbase100000000 in the **Java Options** field.

# <span id="page-14-0"></span>**11 Using Oracle WebLogic Server with Oracle JDeveloper**

**Note:** This section is not applicable to the Java edition.

Installing Oracle JDeveloper Studio 11*g* Release 1 (11.1.1.7.3) also automatically installs Oracle WebLogic Server 11*g* Release 1 (10.3.5). Oracle JDeveloper uses this preconfigured installation as the Integrated Oracle WebLogic Server, an Oracle JDeveloper-managed server for testing and debugging your applications from within the IDE. After installing Oracle JDeveloper, everything you need to begin developing, testing and debugging web applications is installed and configured for you; no additional configuration steps are necessary for development purposes.

For additional information on using a standalone Oracle WebLogic Server instance with Oracle JDeveloper, see the Help topic "Connecting and Deploying to Oracle WebLogic Server" in the Oracle JDeveloper online documentation.

## **11.1 Default User and Password on Integrated Oracle WebLogic Server**

The default user for an Administrator on Integrated WebLogic Server is weblogic, and the default password is weblogic1.

## <span id="page-14-1"></span>**11.2 Configuring Oracle WebLogic Server for ADF**

The Oracle WebLogic Server domain that is created for you during installation, DefaultDomain, is not intended for use outside of the IDE. To deploy ADF applications to a standalone Oracle WebLogic Server, the server must be configured to run ADF applications.

To prepare Oracle WebLogic Server for running ADF applications:

**1.** Install Oracle WebLogic Server 11*g* Release 1 (10.3.5). Use Oracle Installer to install at least the Oracle WebLogic Server Core Application Server and Configuration Wizard and Upgrade Framework components. You can install Oracle WebLogic Server 11*g* Release 1 (10.3.5) using any Oracle distribution media.

For more information about installing Oracle WebLogic Server, see the following documentation:

- *Oracle Fusion Middleware Getting Started With Installation for Oracle WebLogic Server*.
- *Oracle Fusion Middleware Installation Guide for Oracle WebLogic Server*.
- **2.** Add ADF runtime libraries to the Oracle WebLogic Server environment. This step provides the necessary patches to Oracle WebLogic Server for ADF, and copies the ADF runtime jar files and domain templates to the server environment. Add the ADF Runtime in one of the two following ways:
	- If you did not install the Application Development Framework Runtime component during installation of Oracle WebLogic Server, you can do so by running Oracle Installer as described in [Section 3.2, "Launching the Installer".](#page-3-0) Perform a custom installation, and install the ADF Runtime component into the existing Oracle WebLogic Server home.
	- Run the Oracle Fusion Middleware 11g Application Developer Installer, which is available through any of the Oracle Fusion Middleware distribution media, and install the ADF runtime to the existing Oracle WebLogic Server home. Oracle Application Developer provides the ability to run standalone ADF applications in a server environment managed by Oracle Enterprise Manager. For more information about the Oracle Fusion Middleware 11*g* Application Developer Installer, see the *Oracle Fusion Middleware Installation Guide for Application Developer*.

For more information about adding the ADF runtime libraries to a stand-alone Oracle WebLogic Server, see the "Installing the ADF Runtime to the WebLogic Installation" section in the "Deploying Fusion Web Applications" chapter in the *Oracle Fusion Middleware Fusion Developer's Guide for Oracle Application Development Framework*.

**3.** Configure a new or existing domain for ADF runtime. Before deploying an ADF application to Oracle WebLogic Server, you must configure a domain for ADF runtime. Use the WebLogic Configuration wizard to create a new domain configured automatically to support Application Development Framework Runtime or to extend an existing domain with the ADF runtime domain templates.

For more information about configuring Oracle WebLogic Server domains and preparing a domain for running ADF applications, see the following documentation:

- **Oracle Fusion Middleware Creating WebLogic Domains Using the Configuration** *Wizard*.
- The "Creating and Extending WebLogic Domains" section in the "Deploying Fusion Web Applications" chapter in the *Oracle Fusion Middleware Fusion Developer's Guide for Oracle Application Development Framework*.

# <span id="page-15-0"></span>**12 Oracle JDeveloper Accessibility Information**

The following sections provide information on how to use accessibility features in Oracle JDeveloper, including how to perform a silent installation.

#### <span id="page-16-0"></span>**12.1 Installing Oracle JDeveloper Studio in Silent Mode**

Silent-mode installation is a way of setting installation configurations only once to ensure that no configuration options are displayed during the installation process. During installation in silent mode, the installation program reads the settings for your configuration from an XML file that you create before beginning the installation.

To install in silent mode:

- **1.** Create a silent.xml file that defines the configuration settings that will be used for the installation. See Section [Section 12.1.1, "Creating the silent.xml file"](#page-16-1) for more information.
- **2.** Start the silent installation by using the following command:

java -jar jdevstudio11117install.jar -mode=silent -log=install.log

The -log=install.log argument maintains a log of the installation in the install.log file. Information contained in the log file helps you investigate installation failures.

**Note:** To use a silent.xml file in a location other than the directory in which Oracle Installer resides, also use the additional argument -silent\_xml=<your\_location>\silent.xml.

#### <span id="page-16-1"></span>**12.1.1 Creating the silent.xml file**

The silent.xml file contains several parameters that you can provide values for to indicate your configuration preferences.

The parameters and their descriptions are listed in the [Table 4, " silent.xml file](#page-16-2)  [Parameters":](#page-16-2)

| Resource        | Recommended                                                                                                    |
|-----------------|----------------------------------------------------------------------------------------------------|
| <b>BEAHOME</b>  | The full path for the Oracle Middleware Home directory of<br>your choice, for example, C: \Oracle\Middleware\.                                                                                                    |
|                 | In a silent install, specifying a value for this parameter in<br>silent.xml is mandatory.                                                                                                    |
| COMPONENT PATHS | Specify the components and subcomponents to be installed.<br>If this parameter is not mentioned in silent. xml, all com-<br>ponents are installed by default.                                                                                                    |
|                 | Guidelines for component selection:                                                                                                    |
|                 | If you specify a component to be installed, all its<br>subcomponents are automatically installed. For<br>example, if you specify the value Oracle<br>JDeveloper and ADF for this parameter, both its<br>subcomponents, Oracle JDeveloper Studio and<br>Application Development Framework Runtime are<br>automatically installed.      |
|                 | To install multiple components, separate the<br>$\blacksquare$<br>components with a bar $( )$ . To install subcomponents,<br>specify a component/subcomponent combination. For<br>example, to install Application Development<br>Framework Runtime, use the value JDeveloper and<br>ADF/Application Development Framework<br>Runtime. |
|                 | If components you specify have dependencies on other<br>components that have not been specified, those<br>components also get installed.                                                                                                    |

<span id="page-16-2"></span>*Table 4 silent.xml file Parameters*

| <b>Resource</b>         | Recommended                                                                                                    |
|-------------------------|----------------------------------------------------------------------------------------------------|
| INSTALL SHORTCUT IN ALL | Possible values:                                                                                                    |
| USERS FOLDER            | yes/true: The shortcuts are created in All Users<br>folder (default).                                                                                                    |
|                         | $fa1se/no$ : The shortcuts are created in the local user's<br>folder.                                                                                                    |
|                         | You must have Administrator privileges to install the short-<br>cuts in the All Users folder.                                                                                                    |
| LOCAL JVMS              | Specify the location of your Java directory. This parameter<br>need not be specified if you launched Oracle Installer with<br>the desired JDK. The JDK specified in this parameter must<br>be JDK 6.0 Update 21 or later, otherwise it will be ignored. |
|                         | <b>Note:</b> On Linux, UNIX, and Mac OS X systems, all symlink<br>references in the specified path are resolved to their hard<br>links.                                                                                                    |

*Table 4 (Cont.) silent.xml file Parameters*

#### **12.1.2 Sample silent.xml file**

For example, you may want to specify a silent installation with the following configuration options:

- Middleware Home Directory: C:\Oracle\Middleware\.
- Components to Install: Oracle JDeveloper Studio and Application Development Framework Runtime.
- Java Location:  $C: \j \d k\j d k1.6.0_21\$ .
- Shortcuts created in the local user's Start Menu folder.

To achieve this configuration, your silent.xml file should be coded like this:

```
<?xml version="1.0" encoding="UTF-8"?>
<bea-installer>
    <input-fields>
       <data-value name="BEAHOME" value="C:\Oracle\Middleware"/>
        <data-value name="COMPONENT_PATHS" value="JDeveloper and ADF/JDeveloper 
Studio|JDeveloper and ADF/Application Development Framework Runtime"/>
       <data-value name="LOCAL_JVMS" value="C:\jdk\jdk1.6.0_21\"/>
       <data-value name="INSTALL_SHORTCUT_IN_ALL_USERS_FOLDER" value="false"/>
    </input-fields>
</bea-installer>
```
For more information about silent-mode installation for Oracle WebLogic Server, please see the *Oracle Fusion Middleware Installation Guide for Oracle WebLogic Server*.

### **12.2 Using a Screen Reader and Java Access Bridge with Oracle JDeveloper**

To make the best use of our accessibility features, Oracle Corporation recommends the following minimum configuration:

- Windows XP or Windows Vista
- Java J2SE 1.6.0\_21
- Java Access Bridge 2.0.1
- JAWS 12.0.522
- Microsoft Internet Explorer 7.0 or later

Mozilla Firefox 3.5 or later

Please refer to the following procedures to set up a screen reader and Java Access Bridge.

**1.** Install the screen reader, if it is not already installed.

Refer to the documentation for your screen reader for more information about installation.

**2.** Install Oracle JDeveloper.

For information about performing a silent installation, see [Section 12.1, "Installing](#page-16-0)  [Oracle JDeveloper Studio in Silent Mode"](#page-16-0).

**3.** Download Java Access Bridge for Windows version 2.0.1. The file you will download is accessbridge-2\_0\_1.zip. It is available from: http://www.oracle.com/technetwork/java/javase/tech/index-jsp-136191.html

Refer to the Java Access Bridge documentation available from this web site for more information about installation and the Java Access Bridge.

- **4.** Extract (unzip) the contents to a folder, for example, accessbridge\_home.
- **5.** Install Java Access Bridge by running Install.exe from the <accessbridge\_ home>\installer folder.

The installer first checks the JDK version for compatibility, then the Available Java virtual machines dialog displays.

**6.** Click **Search Disks**. Then select to search only the drive that contains the Oracle JDeveloper build and the JDK version in the program files directory (if it exists).

The search process can take a long time on a large disk with many instances of JDK or Oracle JDeveloper, or when searching multiple disks. However, unless you complete an exhaustive search of your disk, Access Bridge will not be optimally configured, and will not be correctly installed to all of the Java VMs on your system. After selecting the disk to search, click **Search**.

- **7.** Confirm that you want to install the Java Access Bridge into each of the Java virtual machines displayed in the dialog, by clicking Install in All.
- **8.** Click **OK** when you see the Installation Completed message.
- **9.** Confirm that the following files have been installed in the Winnt \System32 directory (or the equivalent Windows XP or Vista directory), or copy them from <accessbridge\_home>\installerfiles as they must be in the system path in order to work with Oracle JDeveloper:

```
JavaAccessBridge.dll
JAWTAccessBridge.dll
WindowsAccessBridge.dll
```
Note that the system directory is required in the PATH system variable.

**10.** Confirm that the following files have been installed in the *MW\_ HOME*\jdk\jre\lib\ext directory, or copy them from <accessbridge\_ home>\installerfiles:

```
access-bridge.jar
jaccess-1_4.jar
```
- **11.** Confirm that the file accessibility. properties has been installed in the  $\lt$ jdev\_ home>\jdk\jre\lib directory, or copy it from \installerfiles.
- **12.** Start your screen reader.
- **13.** Start Oracle JDeveloper by running the file jdev.exe located in the folder  $M_{W_{-}}$ *HOME*\jdeveloper\jdev\bin.

The steps above assume you are running Windows and using a Windows-based screen reader. A console window that contains error information (if any) will open first and then the main Oracle JDeveloper window will appear, once Oracle JDeveloper has started. Any messages that appear will not affect the functionality of Oracle JDeveloper.

### **12.3 Finding Accessibility Information**

For the latest configuration information or for information on addressing accessibility and assistive technology issues, see the Oracle Accessibility FAQ at http://www.oracle.com/us/corporate/accessibility/faqs/index.html . Also, see the help topics available by selecting the **Oracle JDeveloper Accessibility Information** node under **Oracle JDeveloper Basics** in the online help table of contents.

# <span id="page-19-0"></span>**13 Uninstalling Oracle JDeveloper**

To uninstall Oracle JDeveloper Studio, run the uninstaller which is located at:

- *MW\_HOME\utils\uninstall\uninstall.exe on Windows systems.*
- $MW\_HOME/\text{utils}/\text{uninstall}/\text{uninstall}$  on Linux, UNIX and Mac OS X systems.

To run the uninstaller in silent mode, run the file with the -mode=silent attribute, for example:

- *MW\_HOME*\utils\uninstall\uninstall.exe -mode=silent on Windows systems.
- *MW\_HOME*/utils/uninstall/uninstall -mode=silent on Linux, UNIX, and Mac OS X systems.

**Note:** The uninstaller removes only those files that were created at the time of installation. Any files that were created or modified after the installation are left as is. A message about the files and folders that have not been removed is displayed at the end of the process. You can delete these files if you wish to.

The uninstaller also does not remove the system directory, which includes the Oracle WebLogic Server domain provided in Oracle JDeveloper, DefaultDomain.

# <span id="page-19-1"></span>**14 Oracle on the Web**

Oracle provides a number of resources on the Web. Some sites you may find helpful are listed in [Table 5, " Oracle on the Web":](#page-20-1)

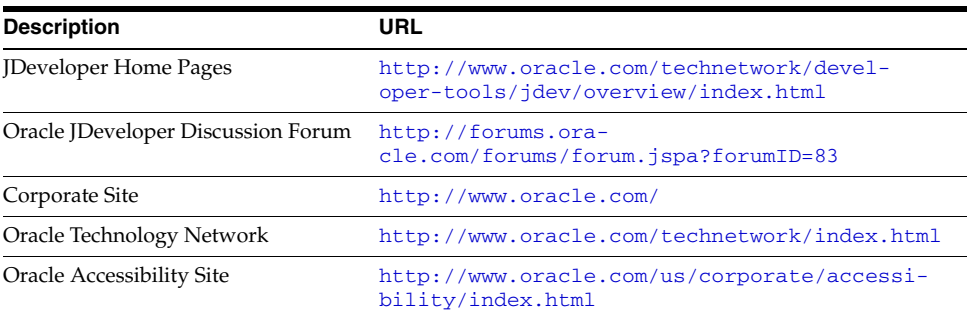

#### <span id="page-20-1"></span>*Table 5 Oracle on the Web*

## <span id="page-20-0"></span>**15 Documentation Accessibility**

For information about Oracle's commitment to accessibility, visit the Oracle Accessibility Program website at

http://www.oracle.com/pls/topic/lookup?ctx=acc&id=docacc.

#### **Access to Oracle Support**

Oracle customers have access to electronic support through My Oracle Support. For information, visit

http://www.oracle.com/pls/topic/lookup?ctx=acc&id=info or visit http://www.oracle.com/pls/topic/lookup?ctx=acc&id=trs if you are hearing impaired.

Oracle® Fusion Middleware Installation Guide for Oracle JDeveloper 11*g* Release 1 (11.1.1.7.3) E25307-09

Copyright © 1997, 2014, Oracle and/or its affiliates. All rights reserved.

This software and related documentation are provided under a license agreement containing restrictions on use and disclosure and are protected by intellectual property laws. Except as expressly permitted in your license agreement or allowed by law, you may not use, copy, reproduce, translate,<br>broadcast, modify, license, transmit, distribute, exhibit, perform, pub disassembly, or decompilation of this software, unless required by law for interoperability, is prohibited.

The information contained herein is subject to change without notice and is not warranted to be error-free. If you find any errors, please report them to us in writing.

If this is software or related documentation that is delivered to the U.S. Government or anyone licensing it on behalf of the U.S. Government, the following notice is applicable:

U.S. GOVERNMENT RIGHTS Programs, software, databases, and related documentation and technical data delivered to U.S. Government customers are "commercial computer software" or "commercial technical data" pursuant to the applicable Federal Acquisition Regulation and agency-specific supplemental regulations. As such, the use, duplication, disclosure, modification, and adaptation shall be subject to the restrictions and license terms set forth in the applicable Government contract, and, to the extent applicable by the terms of the Government contract, the additional rights set forth in FAR 52.227-19, Commercial Computer Software License (December 2007). Oracle America, Inc., 500 Oracle Parkway, Redwood City, CA 94065.

This software or hardware is developed for general use in a variety of information management applications. It is not developed or intended for use in any inherently dangerous applications, including applications that may create a risk of personal injury. If you use this software or hardware in dangerous applications, then you shall be responsible to take all appropriate fail-safe, backup, redundancy, and other measures to ensure its safe use. Oracle Corporation and its affiliates disclaim any liability for any damages caused by use of this software or hardware in dangerous applications.

Oracle and Java are registered trademarks of Oracle and/or its affiliates. Other names may be trademarks of their respective owners.

Intel and Intel Xeon are trademarks or registered trademarks of Intel Corporation. All SPARC trademarks are used under license and are trademarks or registered trademarks of SPARC International, Inc. AMD, Opteron, the AMD logo, and the AMD Opteron logo are trademarks or registered trademarks of Advanced Micro Devices. UNIX is a registered trademark of The Open Group.

This software or hardware and documentation may provide access to or information on content, products, and services from third parties. Oracle Corporation and its affiliates are not responsible for and expressly disclaim all warranties of any kind with respect to third-party content, products, and services. Oracle Corporation and its affiliates will not be responsible for any loss, costs, or damages incurred due to your access to or use of third-party content, products, or services.